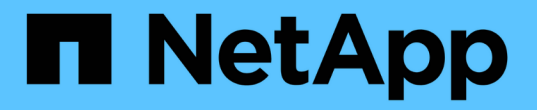

# **SAML** 認証の設定を管理する

Active IQ Unified Manager 9.7

NetApp April 17, 2024

This PDF was generated from https://docs.netapp.com/ja-jp/active-iq-unified-manager-97/healthchecker/reference-identity-provider-requirements-um.html on April 17, 2024. Always check docs.netapp.com for the latest.

# 目次

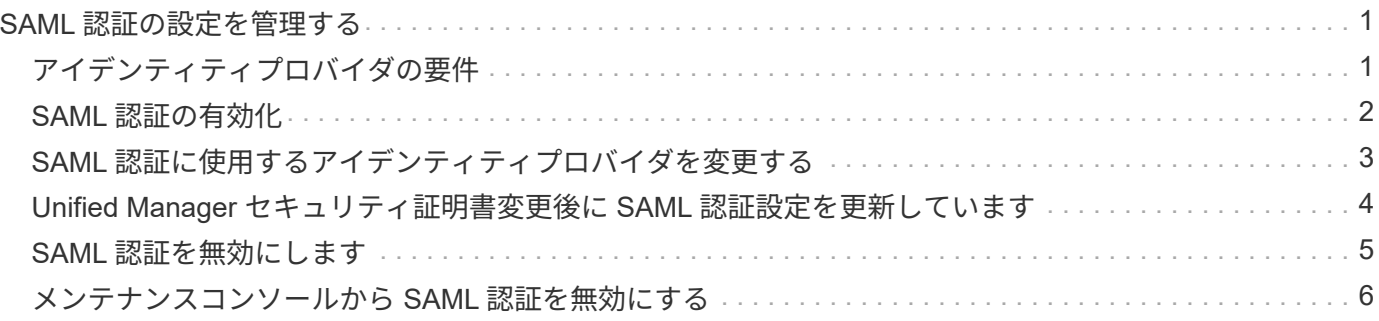

# <span id="page-2-0"></span>**SAML** 認証の設定を管理する

リモート認証の設定が完了したら、 Security Assertion Markup Language ( SAML )認 証を有効にして、 Unified Manager の Web UI にアクセスするリモートユーザをセキュ アなアイデンティティプロバイダ( IdP )で認証するように設定できます。

SAML 認証を有効にしたあとで Unified Manager のグラフィカルユーザインターフェイスにアクセスできるの はリモートユーザのみです。ローカルユーザとメンテナンスユーザは UI にアクセスできません。この設定 は、メンテナンスコンソールにアクセスするユーザには影響しません。

# <span id="page-2-1"></span>アイデンティティプロバイダの要件

すべてのリモートユーザについてアイデンティティプロバイダ( IdP )を使用して SAML 認証を実行するように Unified Manager で設定するときは、 Unified Manager に 正しく接続できるように、いくつかの必要な設定を確認しておく必要があります。

Unified Manager の URI とメタデータを IdP サーバに入力する必要があります。この情報は、 Unified Manager の SAML 認証ページからコピーできます。Unified Manager は、 Security Assertion Markup Language ( SAML)標準のサービスプロバイダ ( SP) とみなされます。

サポートされている暗号化標準

- Advanced Encryption Standard (AES) : AES-128 および AES-256
- Secure Hash Algorithm (SHA) : SHA-1 および SHA-256

検証済みのアイデンティティプロバイダ

- Shibboleth
- Active Directory フェデレーションサービス( ADFS )

### **ADFS** の設定要件

• 3 つの要求ルールを次の順序で定義する必要があります。これらは、この証明書利用者信頼エントリに対 する ADFS SAML 応答を Unified Manager で解析するために必要です。

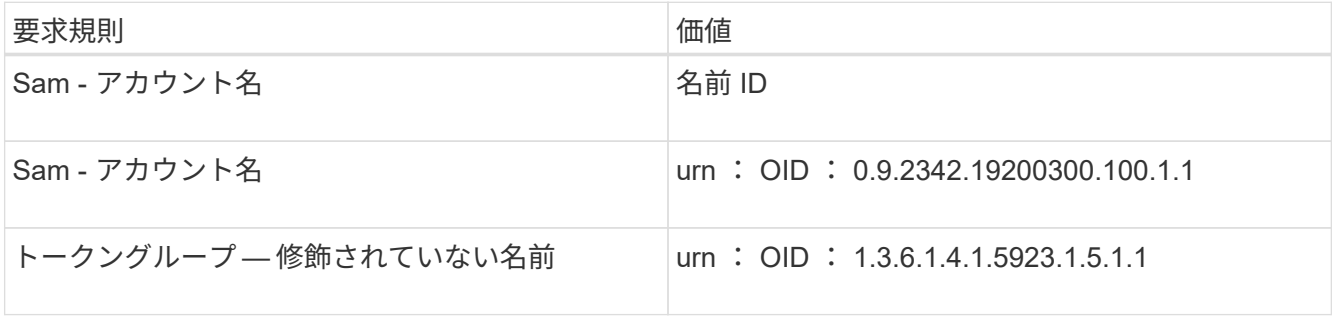

• 認証方法を「フォーム認証」に設定する必要があります。設定しないと、 Unified Manager からログアウ トするときにユーザにエラーが表示されることがあります。次の手順を実行します。

- a. ADFS 管理コンソールを開きます。
- b. 左側のツリー・ビューで [Authentication Policies] フォルダをクリックします
- c. 右の [ アクション ] で、 [ グローバルプライマリ認証ポリシーの編集 ] をクリックします。
- d. イントラネット認証方式をデフォルトの「 Windows 認証」ではなく「フォーム認証」に設定します。
- Unified Manager のセキュリティ証明書が CA 署名証明書の場合、 IdP 経由でのログインが拒否されるこ とがあります。この問題を解決する方法は 2 つあります。
	- 次のリンクの手順に従って、 CA 証明書チェーンの関連する証明書利用者についての ADFS サーバで の失効チェックを無効にします。

<http://www.torivar.com/2016/03/22/adfs-3-0-disable-revocation-check-windows-2012-r2/>

◦ ADFS サーバ内にある CA サーバで Unified Manager サーバ証明書要求に署名します。

その他の設定要件

• Unified Manager のクロックスキューは 5 分に設定されているため、 IdP サーバと Unified Manager サー バの時間の差が 5 分を超えないようにします。時間の差が 5 分を超えると認証が失敗します。

# <span id="page-3-0"></span>**SAML** 認証の有効化

Security Assertion Markup Language ( SAML )認証を有効にして、 Unified Manager の Web UI にアクセスするリモートユーザをセキュアなアイデンティティプロバイダ( IdP )で認証するように設定できます。

作業を開始する前に

- リモート認証を設定し、正常に実行されることを確認しておく必要があります。
- アプリケーション管理者ロールが割り当てられたリモートユーザまたはリモートグループを少なくとも 1 つ作成しておく必要があります。
- ・アイデンティティプロバイダ( IdP )が Unified Manager でサポートされ、設定が完了している必要があ ります。
- IdP の URL とメタデータが必要です。
- IdP サーバへのアクセスが必要です。

#### このタスクについて

Unified Manager で SAML 認証を有効にしたあと、 Unified Manager サーバのホスト情報を使用して IdP を設 定するまでは、ユーザはグラフィカルユーザインターフェイスにアクセスできません。そのため、設定プロセ スを開始する前に、両方の接続を完了できるように準備しておく必要があります。IdP の設定は、 Unified Manager の設定前にも設定後にも実行できます。

SAML 認証を有効にしたあとで Unified Manager のグラフィカルユーザインターフェイスにアクセスできるの はリモートユーザのみです。ローカルユーザとメンテナンスユーザは UI にアクセスできません。この設定 は、メンテナンスコンソール、 Unified Manager コマンド、 ZAPI にアクセスするユーザには影響しません。

このページで SAML の設定を完了すると、 Unified Manager が自動的に再起動されます。

手順

 $(i)$ 

- 1. 左側のナビゲーションペインで、 \* General \* > \* SAML Authentication \* をクリックします。
- 2. Enable SAML authentication \* チェックボックスをオンにします。

IdP の接続の設定に必要なフィールドが表示されます。

3. IdP の URI と Unified Manager サーバを IdP に接続するために必要な IdP メタデータを入力します。

IdP サーバに Unified Manager サーバから直接アクセスできる場合は、 IdP の URI を入力したあとに「 \* IdP メタデータの取得」ボタンをクリックすると、 IdP のメタデータフィールドに自動的に値が入力され ます。

4. Unified Manager のホストメタデータ URI をコピーするか、メタデータを XML テキストファイルに保存 します。

この情報を使用して IdP サーバを設定できます。

5. [ 保存( Save ) ] をクリックします。

設定を完了して Unified Manager を再起動するかどうかの確認を求めるメッセージボックスが表示されま す。

6. [ 確認してログアウト \* ] をクリックすると、 Unified Manager が再起動します。

#### 結果

許可されたリモートユーザが Unified Manager のグラフィカルインターフェイスにアクセスする際にクレデン シャルを入力するページが、次回から Unified Manager のログインページではなく IdP のログインページに変 わります。

#### 完了後

まだ完了していない場合は、 IdP にアクセスし、 Unified Manager サーバの URI とメタデータを入力して設 定を完了します。

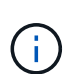

アイデンティティプロバイダに ADFS を使用している場合は、 Unified Manager GUI で ADFS のタイムアウトが考慮されず、 Unified Manager のセッションタイムアウトに達するまでセッ ションが続行されます。Unified ManagerをWindows、Red Hat、またはCentOSに導入している 場合は、次のUnified Manager CLIコマンドを使用してGUIのセッションタイムアウトを変更で きます。 um option set absolute.session.timeout=00:15:00このコマンドを実行す ると、Unified ManagerのGUIのセッションタイムアウトが15分に設定されます。

# <span id="page-4-0"></span>**SAML** 認証に使用するアイデンティティプロバイダを変更する

Unified Manager でリモートユーザの認証に使用するアイデンティティプロバイダ(IdP )を変更することができます。

### 作業を開始する前に

- IdP の URL とメタデータが必要です。
- IdP へのアクセスが必要です。

このタスクについて

新しい IdP の設定は、 Unified Manager の設定前にも設定後にも実行できます。

#### 手順

- 1. 左側のナビゲーションペインで、 \* General \* > \* SAML Authentication \* をクリックします。
- 2. 新しい IdP の URI と Unified Manager サーバを IdP に接続するために必要な IdP メタデータを入力しま す。

Unified Manager サーバから IdP に直接アクセスできる場合は、 IdP の URL を入力したあとに「 \* IdP メ タデータの取得」ボタンをクリックすると、 IdP のメタデータフィールドに自動的に値が入力されます。

- 3. Unified Manager のメタデータ URI をコピーするか、メタデータを XML テキストファイルに保存しま す。
- 4. [ 構成の保存 \*] をクリックします。

設定を変更するかどうかの確認を求めるメッセージボックスが表示されます。

5. [OK] をクリックします。

#### 完了後

新しい IdP にアクセスし、 Unified Manager サーバの URI とメタデータを入力して設定を完了します。

許可されたリモートユーザが Unified Manager のグラフィカルインターフェイスにアクセスする際にクレデン シャルを入力するページが、次回から古い IdP のログインページではなく新しい IdP のログインページに変 わります。

## <span id="page-5-0"></span>**Unified Manager** セキュリティ証明書変更後に **SAML** 認証設定 を更新しています

Unified Manager サーバにインストールされている HTTPS セキュリティ証明書が変更さ れたときは、 SAML 認証の設定を更新する必要があります。証明書は、ホストシステム の名前を変更したり、ホストシステムに新しい IP アドレスを割り当てたり、システムの セキュリティ証明書を手動で変更したりすると更新されます。

#### このタスクについて

セキュリティ証明書が変更されたあとに Unified Manager サーバが再起動されると、 SAML 認証は機能せ ず、ユーザは Unified Manager のグラフィカルインターフェイスにアクセスできなくなります。ユーザインタ ーフェイスに再びアクセスできるようにするには、 IdP サーバと Unified Manager サーバの両方で SAML 認 証の設定を更新する必要があります。

### 手順

- 1. メンテナンスコンソールにログインします。
- 2. メインメニュー \* で、 \* SAML 認証を無効にする \* オプションの番号を入力します。

SAML 認証を無効にして Unified Manager を再起動することの確認を求めるメッセージが表示されます。

- 3. 更新された FQDN または IP アドレスを使用して Unified Manager のユーザインターフェイスを起動し、 更新されたサーバ証明書をブラウザで受け入れ、メンテナンスユーザのクレデンシャルを使用してログイ ンします。
- 4. [\* Setup/Authentication] ページで [\* SAML Authentication\*] タブを選択し、 IdP 接続を設定します。
- 5. Unified Manager のホストメタデータ URI をコピーするか、メタデータを XML テキストファイルに保存 します。
- 6. [ 保存( Save ) ] をクリックします。

設定を完了して Unified Manager を再起動するかどうかの確認を求めるメッセージボックスが表示されま す。

- 7. [ 確認してログアウト \* ] をクリックすると、 Unified Manager が再起動します。
- 8. IdP サーバにアクセスし、 Unified Manager サーバの URI とメタデータを入力して設定を完了します。

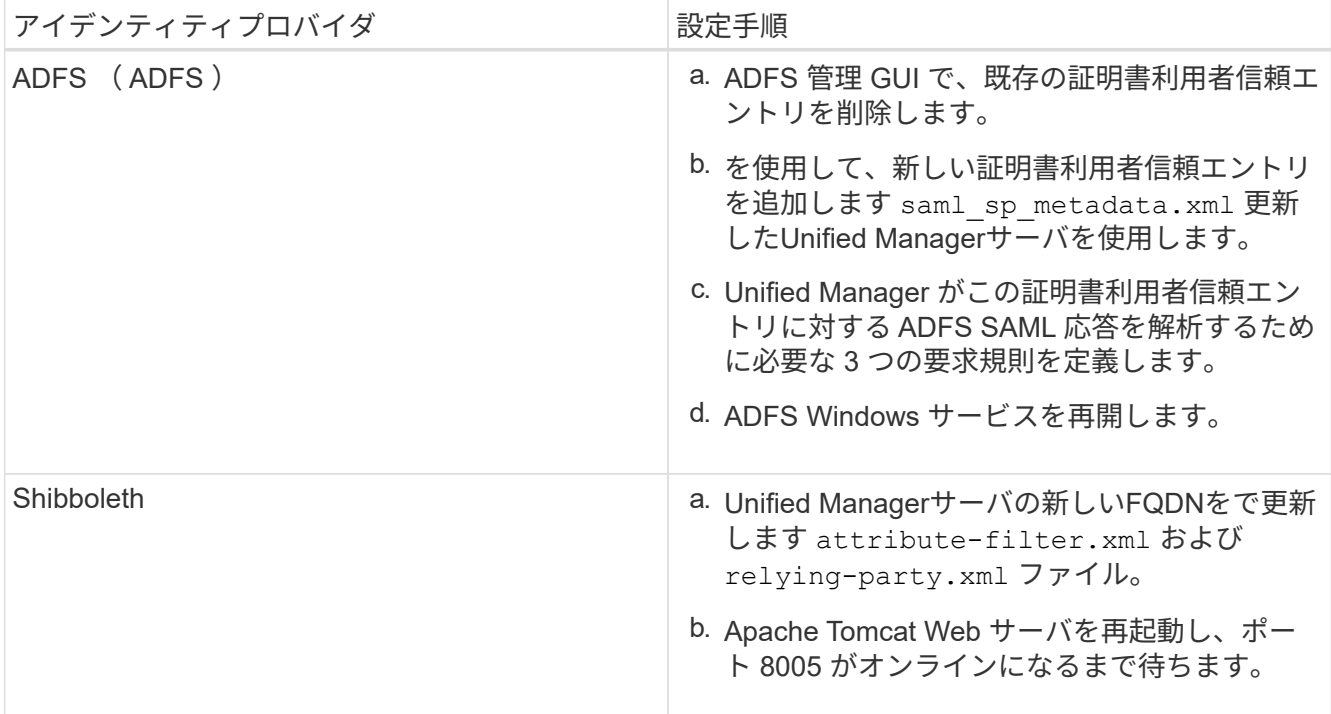

9. Unified Manager にログインし、 IdP 経由で SAML 認証が想定どおりに機能することを確認します。

## <span id="page-6-0"></span>**SAML** 認証を無効にします

Unified Manager Web UI にログインするリモートユーザのセキュアなアイデンティティ プロバイダ( IdP )による認証を中止する場合は、 SAML 認証を無効にします。SAML

認証が無効な場合は、 Active Directory や LDAP などの設定済みのディレクトリサー ビスプロバイダがサインオン認証を実行します。

#### このタスクについて

SAML 認証を無効にすると、設定されているリモートユーザに加え、ローカルユーザとメンテナンスユーザも グラフィカルユーザインターフェイスにアクセスできるようになります。

SAML 認証は、グラフィカルユーザインターフェイスにアクセスできない場合は Unified Manager メンテナン スコンソールを使用して無効にすることもできます。

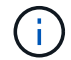

SAML 認証を無効にしたあと、 Unified Manager が自動的に再起動されます。

### 手順

- 1. 左側のナビゲーションペインで、 \* General \* > \* SAML Authentication \* をクリックします。
- 2. [SAML 認証を有効にする \*] チェックボックスをオフにします。
- 3. [ 保存( Save ) ] をクリックします。

設定を完了して Unified Manager を再起動するかどうかの確認を求めるメッセージボックスが表示されま す。

4. [ 確認してログアウト \* ] をクリックすると、 Unified Manager が再起動します。

#### 結果

リモートユーザが Unified Manager のグラフィカルインターフェイスにアクセスする際にクレデンシャルを入 力するページが、次回から IdP のログインページではなく Unified Manager のログインページに変わります。

#### 完了後

IdP にアクセスし、 Unified Manager サーバの URI とメタデータを削除します。

## <span id="page-7-0"></span>メンテナンスコンソールから **SAML** 認証を無効にする

Unified Manager GUI にアクセスできない場合は、必要に応じてメンテナンスコンソー ルから SAML 認証を無効にすることができます。この状況は、設定に誤りがある場合や IdP にアクセスできない場合に発生します。

#### 作業を開始する前に

メンテナンスコンソールにメンテナンスユーザとしてアクセスできる必要があります。

このタスクについて

SAML 認証が無効な場合は、 Active Directory や LDAP などの設定済みのディレクトリサービスプロバイダが サインオン認証を実行します。設定されているリモートユーザに加え、ローカルユーザとメンテナンスユーザ もグラフィカルユーザインターフェイスにアクセスできるようになります。

SAML 認証は、 UI のセットアップ / 認証のページから無効にすることもできます。

 $\bigcap$ SAML 認証を無効にしたあと、 Unified Manager が自動的に再起動されます。

#### 手順

- 1. メンテナンスコンソールにログインします。
- 2. メインメニュー \* で、 \* SAML 認証を無効にする \* オプションの番号を入力します。

SAML 認証を無効にして Unified Manager を再起動することの確認を求めるメッセージが表示されます。

3. 「 \* y \* 」と入力して Enter キーを押すと、 Unified Manager が再起動します。

### 結果

リモートユーザが Unified Manager のグラフィカルインターフェイスにアクセスする際にクレデンシャルを入 力するページが、次回から IdP のログインページではなく Unified Manager のログインページに変わります。

### 完了後

必要に応じて、 IdP にアクセスして Unified Manager サーバの URL とメタデータを削除します。

Copyright © 2024 NetApp, Inc. All Rights Reserved. Printed in the U.S.このドキュメントは著作権によって保 護されています。著作権所有者の書面による事前承諾がある場合を除き、画像媒体、電子媒体、および写真複 写、記録媒体、テープ媒体、電子検索システムへの組み込みを含む機械媒体など、いかなる形式および方法に よる複製も禁止します。

ネットアップの著作物から派生したソフトウェアは、次に示す使用許諾条項および免責条項の対象となりま す。

このソフトウェアは、ネットアップによって「現状のまま」提供されています。ネットアップは明示的な保 証、または商品性および特定目的に対する適合性の暗示的保証を含み、かつこれに限定されないいかなる暗示 的な保証も行いません。ネットアップは、代替品または代替サービスの調達、使用不能、データ損失、利益損 失、業務中断を含み、かつこれに限定されない、このソフトウェアの使用により生じたすべての直接的損害、 間接的損害、偶発的損害、特別損害、懲罰的損害、必然的損害の発生に対して、損失の発生の可能性が通知さ れていたとしても、その発生理由、根拠とする責任論、契約の有無、厳格責任、不法行為(過失またはそうで ない場合を含む)にかかわらず、一切の責任を負いません。

ネットアップは、ここに記載されているすべての製品に対する変更を随時、予告なく行う権利を保有します。 ネットアップによる明示的な書面による合意がある場合を除き、ここに記載されている製品の使用により生じ る責任および義務に対して、ネットアップは責任を負いません。この製品の使用または購入は、ネットアップ の特許権、商標権、または他の知的所有権に基づくライセンスの供与とはみなされません。

このマニュアルに記載されている製品は、1つ以上の米国特許、その他の国の特許、および出願中の特許によ って保護されている場合があります。

権利の制限について:政府による使用、複製、開示は、DFARS 252.227-7013(2014年2月)およびFAR 5252.227-19(2007年12月)のRights in Technical Data -Noncommercial Items(技術データ - 非商用品目に関 する諸権利)条項の(b)(3)項、に規定された制限が適用されます。

本書に含まれるデータは商用製品および / または商用サービス(FAR 2.101の定義に基づく)に関係し、デー タの所有権はNetApp, Inc.にあります。本契約に基づき提供されるすべてのネットアップの技術データおよび コンピュータ ソフトウェアは、商用目的であり、私費のみで開発されたものです。米国政府は本データに対 し、非独占的かつ移転およびサブライセンス不可で、全世界を対象とする取り消し不能の制限付き使用権を有 し、本データの提供の根拠となった米国政府契約に関連し、当該契約の裏付けとする場合にのみ本データを使 用できます。前述の場合を除き、NetApp, Inc.の書面による許可を事前に得ることなく、本データを使用、開 示、転載、改変するほか、上演または展示することはできません。国防総省にかかる米国政府のデータ使用権 については、DFARS 252.227-7015(b)項(2014年2月)で定められた権利のみが認められます。

#### 商標に関する情報

NetApp、NetAppのロゴ、<http://www.netapp.com/TM>に記載されているマークは、NetApp, Inc.の商標です。そ の他の会社名と製品名は、それを所有する各社の商標である場合があります。